## Oticon | Amigo

### Amigo Quick Fitting Guide for Audiologists **Amigo T30/T31 FM Transmitters**

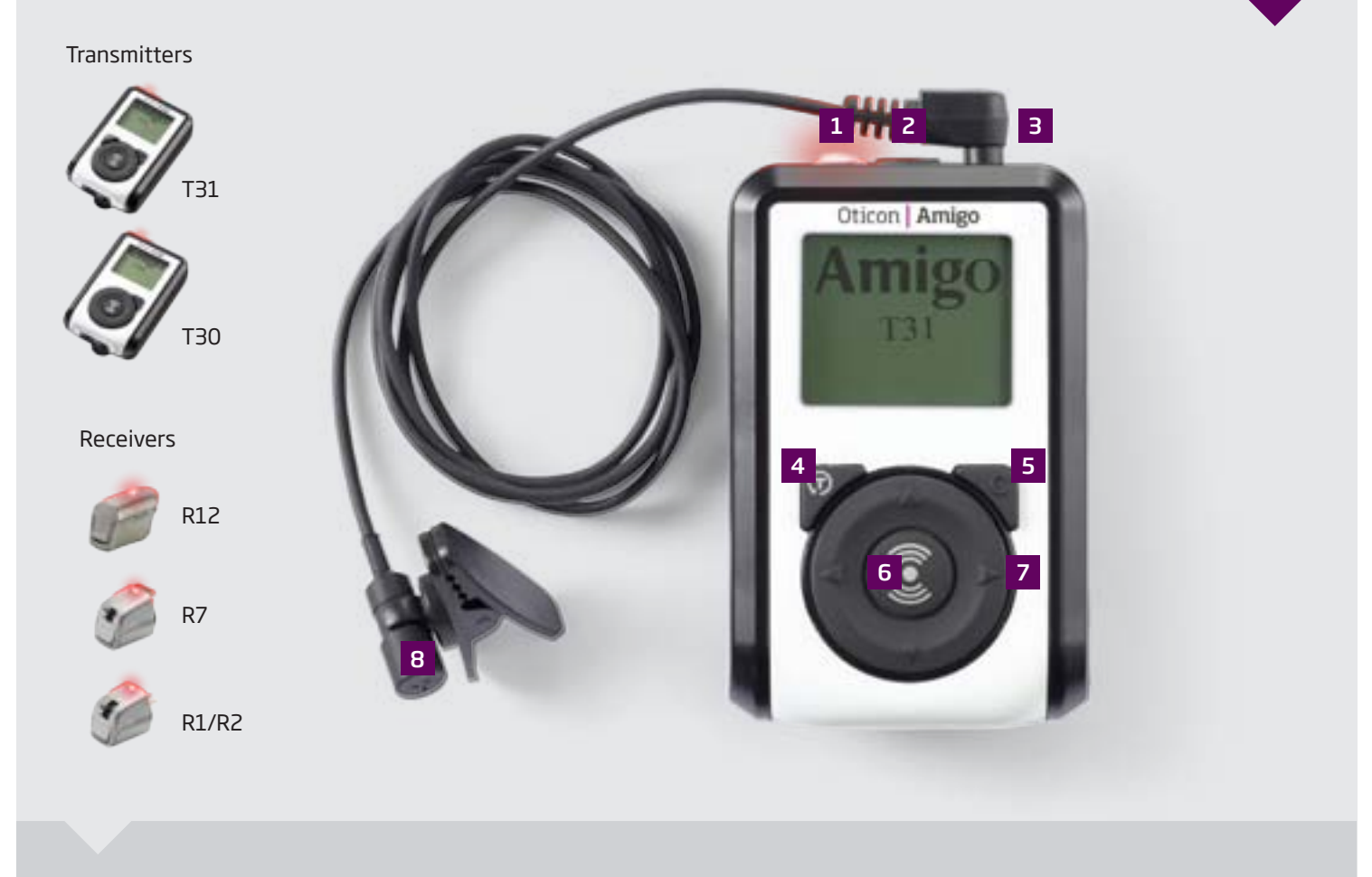

#### Get to know the Amigo

- LED Light ON/ OFF/ MUTE button Microphone input 1 2 3
- Team teaching button (T31 only) 4
- C (Clear) button 5

Sync button/enter Navigation buttons Microphone (lapel) Charging port Auxiliary port 6 7 8 9 10

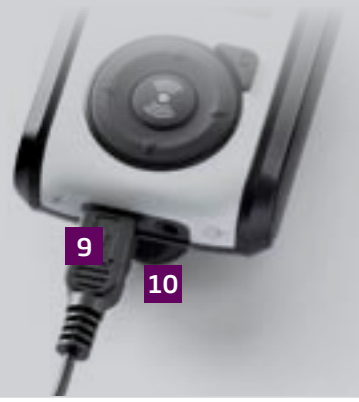

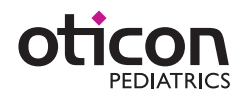

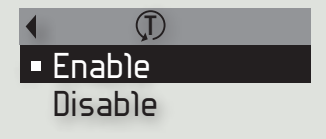

#### 5. Set receiver gain

Adjust the gain using the  $\triangle \blacktriangledown$  buttons (in the View/ Program Receiver Menu). Amigo receivers' have a gain adjustment range of 30 dB. The default position is +8 dB. This means receiver gain may be increased by 22 dB and decreased by 8 dB. Press  $\triangleleft$  to save and exit.

Press the C button and the ON button simultaneously to exit the Programming Menus. Press  $\widehat{\mathcal{E}}$  to syncronize the transmitter with the receiver. Amigo is now ready to use.

#### 6. Begin using Amigo

## More Advanced Functions

#### How to set the sound processing scheme?

Mode is the sound processing scheme. Default is the new scheme compatible with other manufacturer's receivers. Legacy uses the processing scheme in Amigo T20 and T21. Default is recommended.

Ensure the same mode is used in the transmitter and receiver (in the View/Program Receiver Menu).

#### How to enable/ or disable noise reduction?

Advanced DSP is used for to activate or deactivate noise reduction (in the View/Program Transmitter Menu). This must be disabled during FM verification.

#### How to activate Team Teaching (T31 Only)?

**T** Team Teaching allows two or more transmitters to be active at the same time. The function (in the View/Program Transmitter Menu). default setting is Enable. Channel set and Mode can be selected for the Team Teaching

#### How to use the FM Channel Wizard?

Press  $\triangleright$  or  $\widehat{\circledS}$  to Scan & Select Channel Set . All available channels will be tested and evaluated in order to find the best choice of channel . Good channels are shown in bold and poor channels are shown in grey. Press  $\triangleleft$  to exit and save the new channel set.

Scan & Select Channel set & **T** Ch's will test and evaluate the best primary channel and the best channel for Team Teaching. This step does not need to be completed if Team Teaching will not be used.

#### How to perform a listening check?

Assign the receiver to the left or right ear and press  $\widehat{\mathcal{E}}$  (in the View/Program Receiver Menu).

Press  $\blacktriangleleft$  to save and exit. Name information can be assigned to the receiver as in Step 1.

A manual listening check of each channel can be performed using the Monitor Single Channel function.

Plug headphones into the auxiliary port. Press  $\blacktriangle$   $\blacktriangledown$  to monitor different channels.

1 2 3 4 5 6 7 8 9 0<br># - ' : .  $( ) + 1$ 

Clear All 01 N01 02 N02 21 N61 □ 42

l • Select All

The number of columns indicate the amount of interference on a particular channel. The higher the columns the more interference.

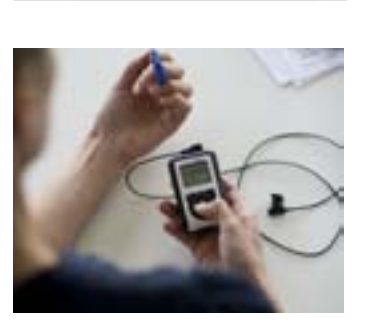

### Programming Amigo

The Amigo T30 and T31 are body worn FM transmitters. They are also the Amigo system's programming unit. No other equipment is required to program the Amigo transmitters or receivers.

Accessing the Programming Menus

Press the C button and the ON button simultaneously to access the Programming Menus.

Press  $\blacktriangle$   $\blacktriangledown$  for navigation. Press  $\widehat{\mathcal{E}}$  to make a selection.

Press <to return to the main menu screen.

To exit the Programming Menus, press the C and ON button simultaneously.

#### Programming Menus

There are 3 main menus accessed from the Fitting Menu. These cover the Transmitter, the Receiver and the FM Channel Wizard.

## Getting Started

#### 1. Assign name to transmitter:

Assign a Name to the transmitter using  $\blacktriangle$   $\blacktriangledown$   $\blacktriangle$   $\blacktriangledown$  (in the View/Program Transmitter Menu).

#### 2. Set channels in transmitter:

Channel Set is used to select channels. Multiple channels may be used if the Amigo is used in different classrooms. It is recommended to use the FM Channel Wizard for this step (see More Advanced Functions on the next page).

Press  $\triangleright$  or  $\widehat{\mathcal{E}}$  to select Channel Set from the View/Programm Transmitter Menu. All available channels will be listed. Press  $\widehat{\mathcal{E}}$  to manually select or deselect channels. Press  $\triangleleft$  to save and exit.

#### 3. Programming receiver:

The Amigo transmitter should be 1 – 35 cm from the receiver during programming. Attach the receiver to the hearing instrument or cochlear implant during programming.

#### 4. Assign receiver to L or R ear:

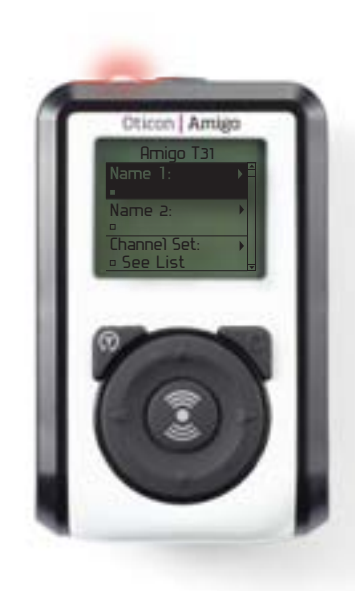

Name 1

Student

Save Shift: 123

Channel Set

### Ear l■ Right Left

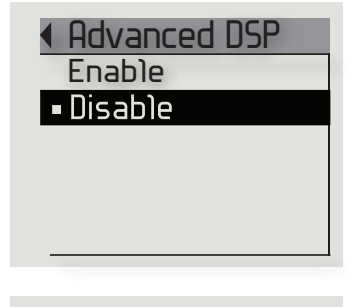

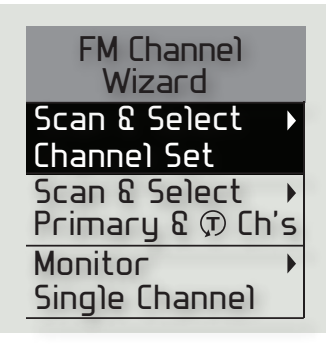

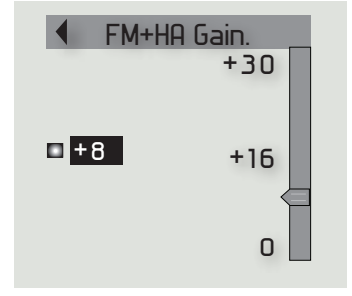

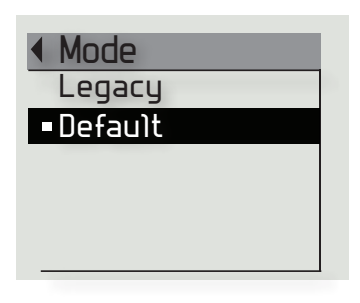

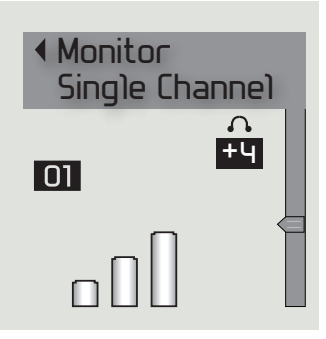

# Oticon | Amigo

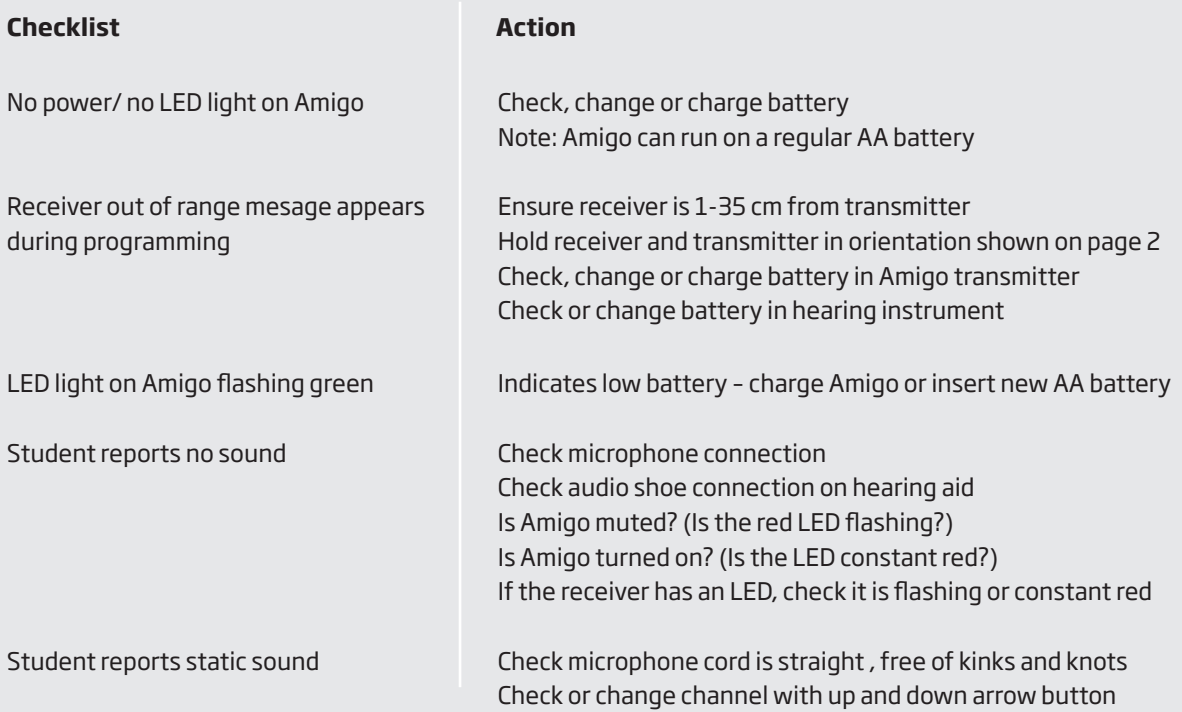

#### Transmitter and Microphone Placement

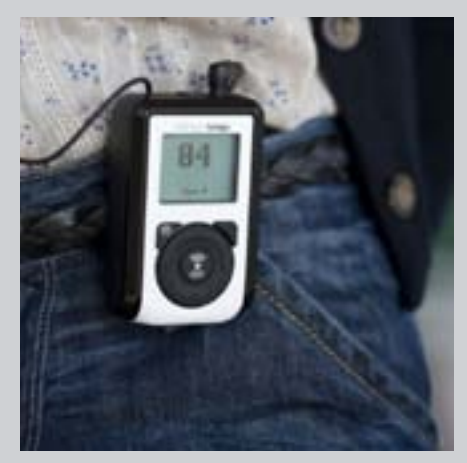

Transmitter with belt clip and Lapel microphone and the Boom microphone

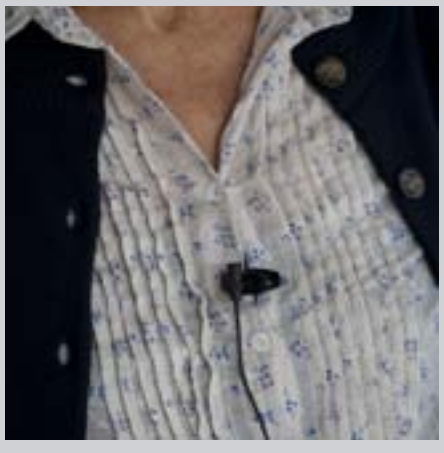

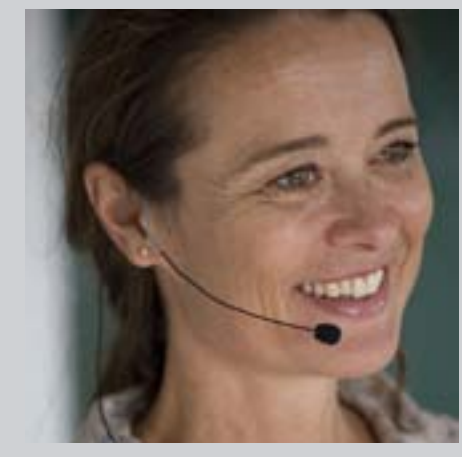

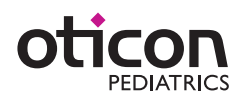